# **Little Green Light & MailChimp: Email Marketing Table of Contents**

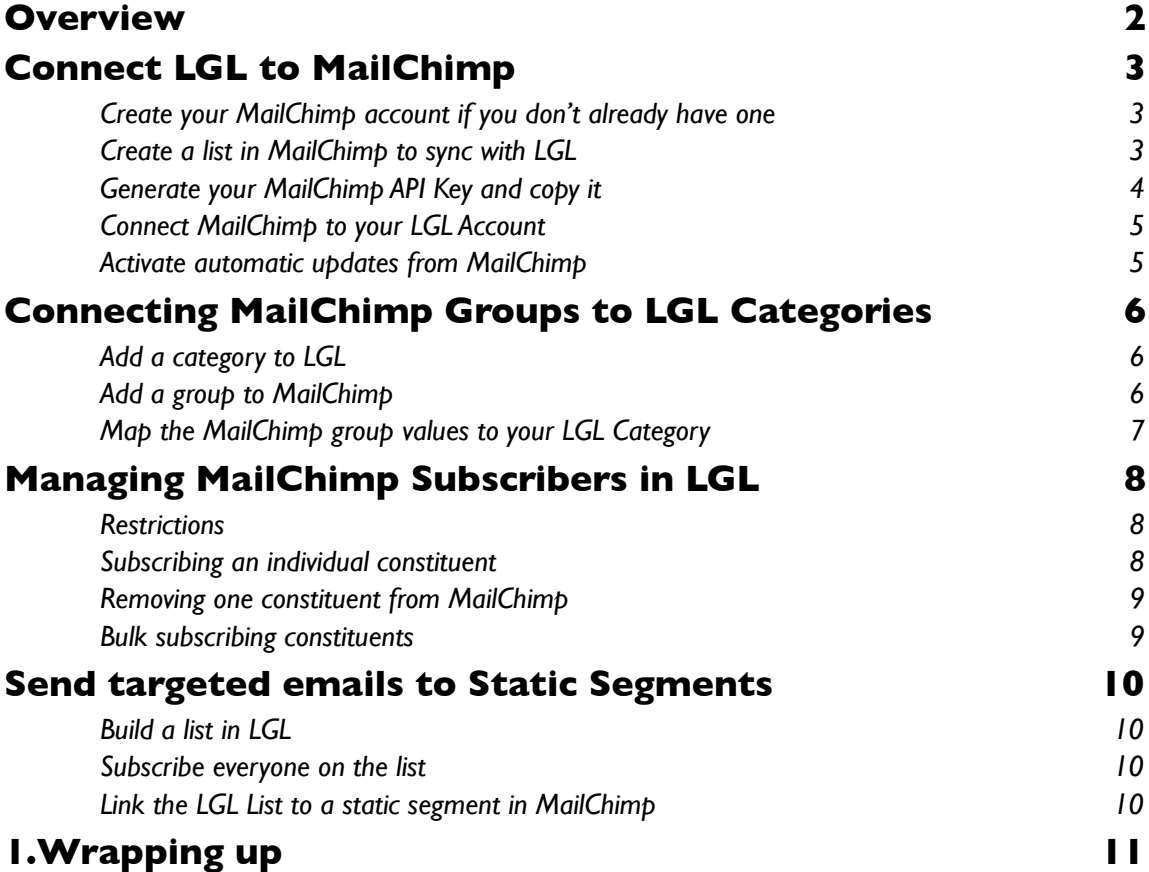

# <span id="page-1-0"></span>**2. Overview**

Little Green Light's integration with MailChimp, will allow you to manage your email marketing lists from within LGL. After a simple setup/configuration within MailChimp and LGL, you can begin syncing information from your LGL account to MailChimp.

The synchronization process between MailChimp and LGL is a two-way process, allowing you to add and remove constituents from your MailChimp mailing lists, and automatically receiving updates when constituents unsubscribe, or have their email bounce (if the address is no longer valid).

The process looks something like this:

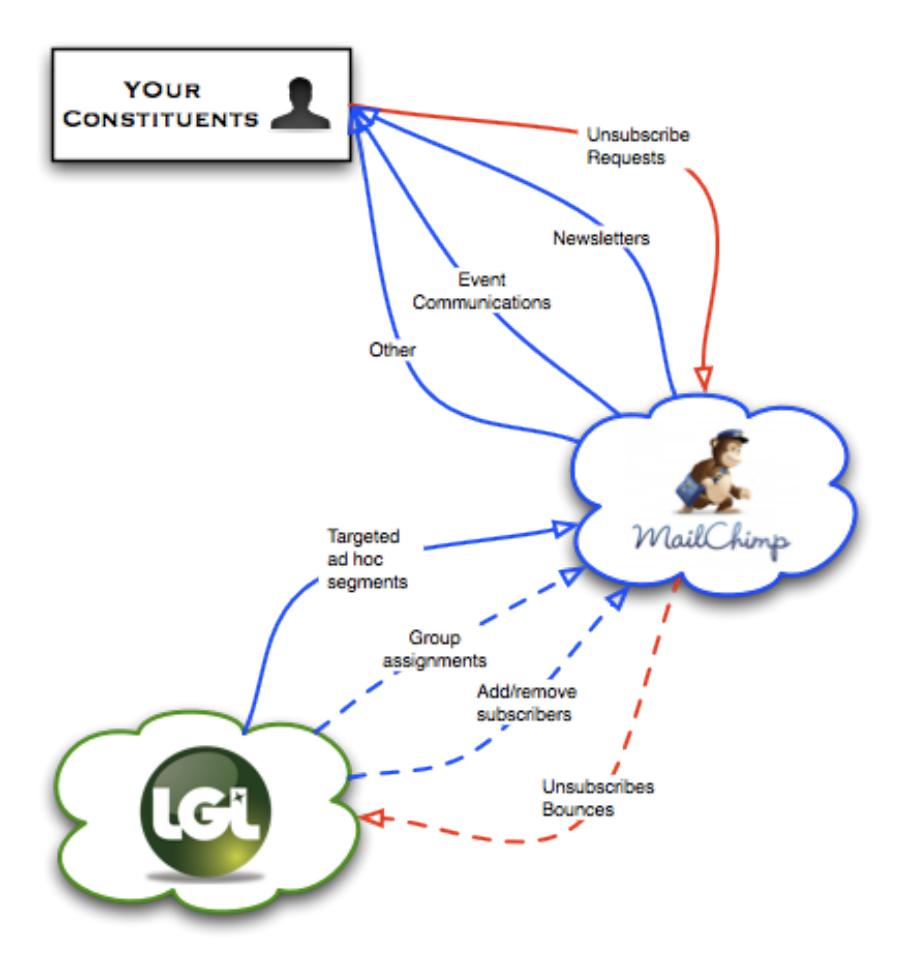

**Note**: MailChimp is not affiliated with LGL in any way. The MailChimp service is completely separate and carries its own pricing structure, terms of service, and privacy policy. Please see <http://www.mailchimp.com/>for details.

**Also note:** You must be an administrator to use this feature in LGL. If you are not an admin, you will not see any of these features.

# <span id="page-2-0"></span>**3. Connect LGL to MailChimp**

The first step here is to create your MailChimp account. Then you'll want to setup a list in MailChimp to use for the integration, generate an API Key, and connect those up to your LGL Account. We'll review how to do all that here.

### <span id="page-2-1"></span>*a. Create your MailChimp account if you don't already have one*

If you don't already have a MailChimp account, you can create one here: https://mailchimp.com/ signup/. If you do already have a MailChimp account you can skip this step.

#### <span id="page-2-2"></span>*b. Create a list in MailChimp to sync with LGL*

1. After logging in to your MailChimp account, click on the *Lists* menu.

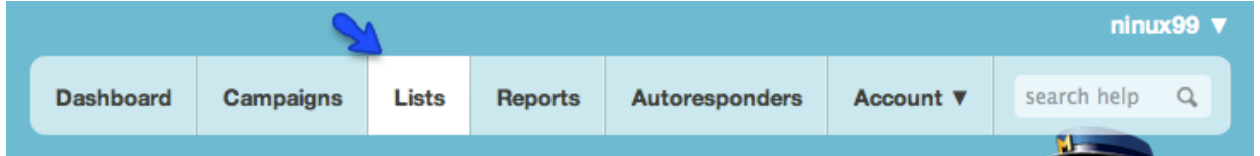

2. Then, click on the *create list* button

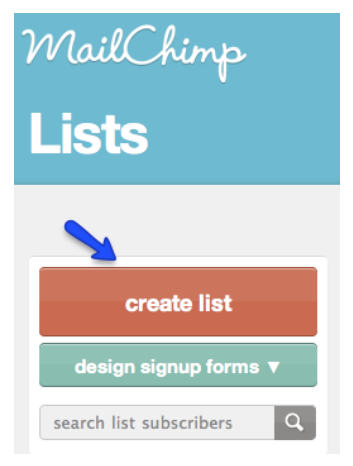

3. Lastly, name your list and save it, filling out all required fields

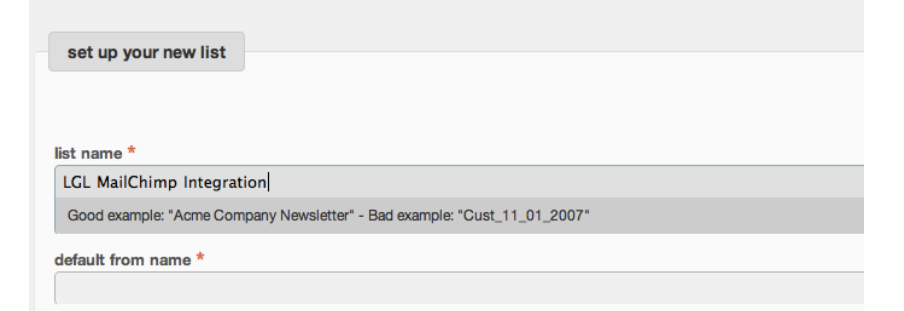

4. As an optional 4th step, you can create groups for your list, which you can use to connect to your LGL categories (see section 3 below for full details).

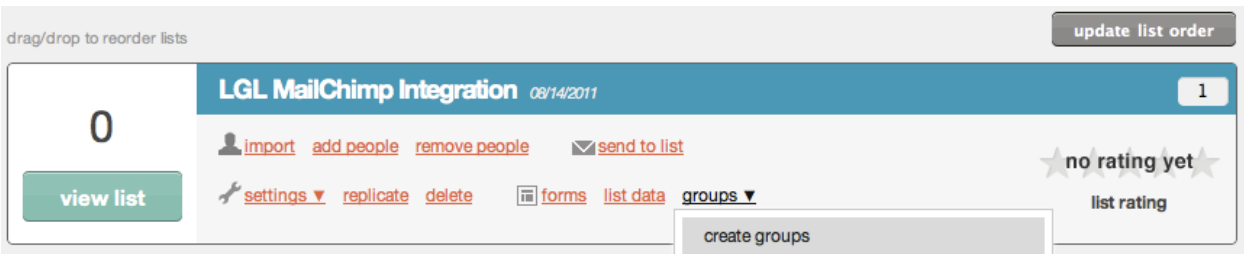

Now you have a list that is ready to be connected to your LGL account.

## <span id="page-3-0"></span>*e. Generate your MailChimp API Key and copy it*

The next step is to generate your MailChimp API Key, if you don't already have one.

1. To do that, move mouse over the *Account* menu, and click on the *API Keys & Authorized Apps*  option:

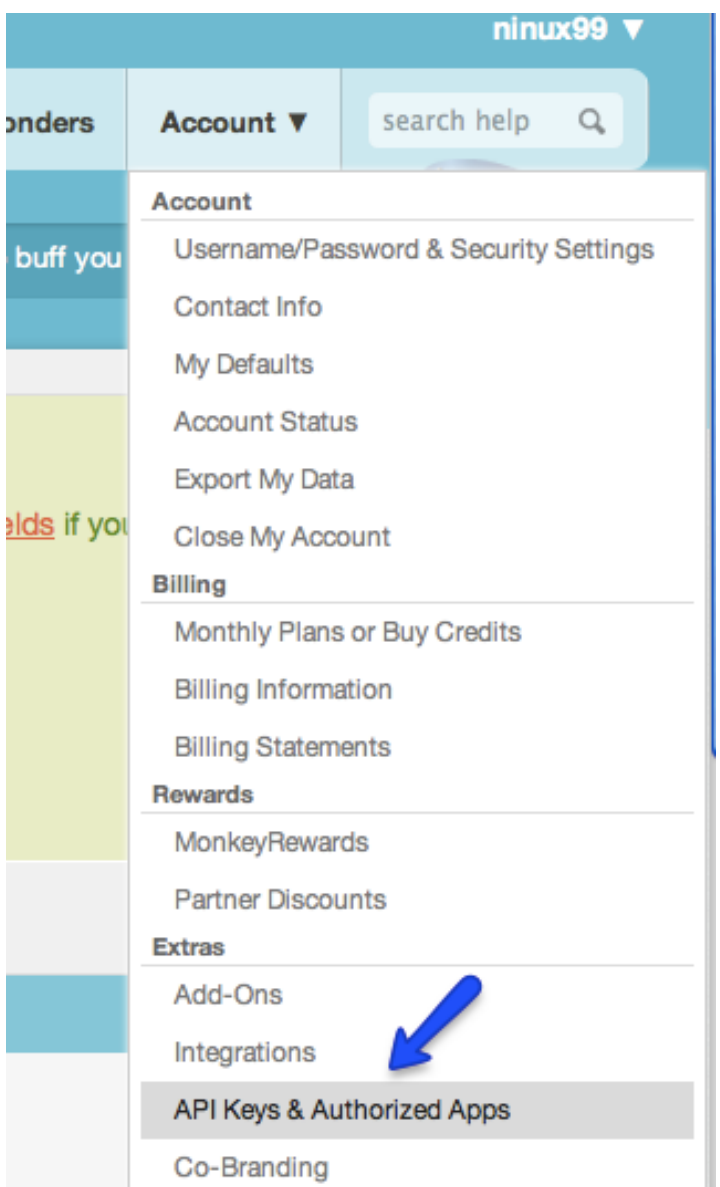

2. Next, click on the *add a key* button to generate your API Key, unless you already have one. After it is generated, copy the full text of the API Key:

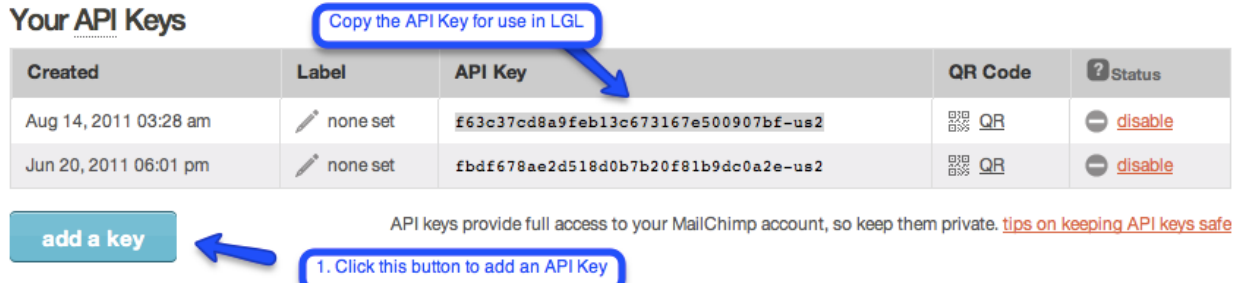

### <span id="page-4-0"></span>*c. Connect MailChimp to your LGL Account*

Once you have your list build in MailChimp and your API Key copied to your clipboard, you can move on to setting up the integration in LGL. Log in to your LGL account, and then:

- 1. Go to *Settings* and click on the *Integration Settings* link
- 2. Click on the *MailChimp Integration* menu
- 3. Paste your MailChimp API Key into the form and click the *Save* button

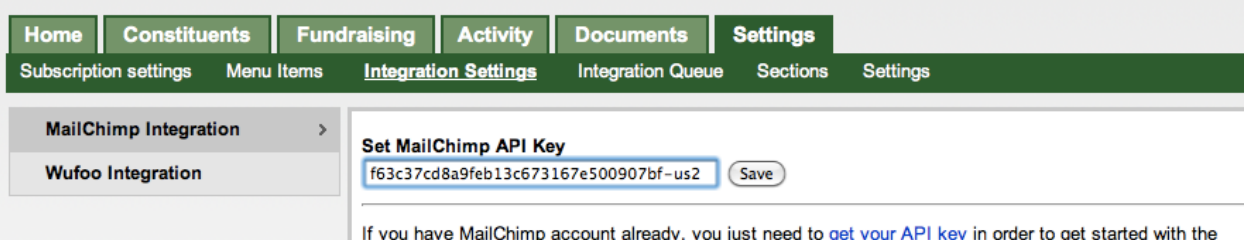

4. Lastly, choose the list you want to integrate from the menu, and press the *Save* button.

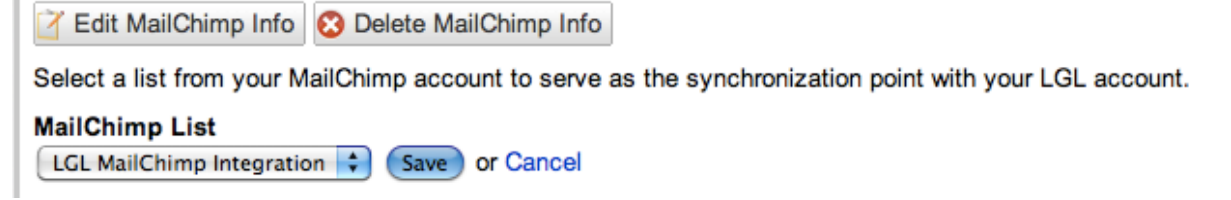

### <span id="page-4-1"></span>*e. Activate automatic updates from MailChimp*

As a last step, you can activate a *Webhook* in MailChimp by clicking the *Activate* button

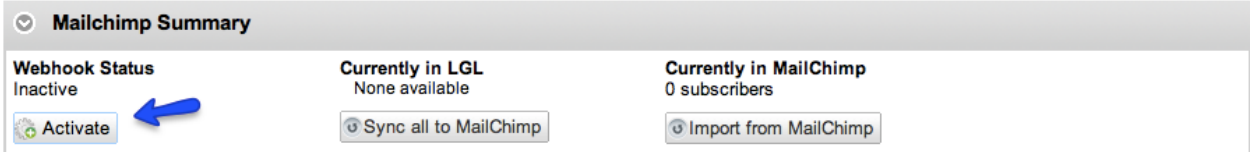

This will allow MailChimp to automatically post unsubscribe requests, email bounces, and email updates back to LGL when subscribers change their status or information, or when emails bounce.

# <span id="page-5-0"></span>**3. Connecting MailChimp Groups to LGL Categories**

If you plan to send emails to different segments of constituents on a regular basis, it is best to set up a connection between some MailChimp Groups and corresponding LGL Categories. You can do this by creating a Group in MailChimp for each Category in LGL that you want to keep in sync, and then mapping the values so that LGL can understand which categories should be pushed back to MailChimp.

For example, if you allow subscribers to indicate their preferences for which types of communications they would like to receive in, you might set up a *Communications* category in LGL and a *Communications* group in your MailChimp list.

### <span id="page-5-1"></span>*a. Add a category to LGL*

Navigate to the *Menu Items* page, and click on the *Add a category* button, and then add the values you want to track:

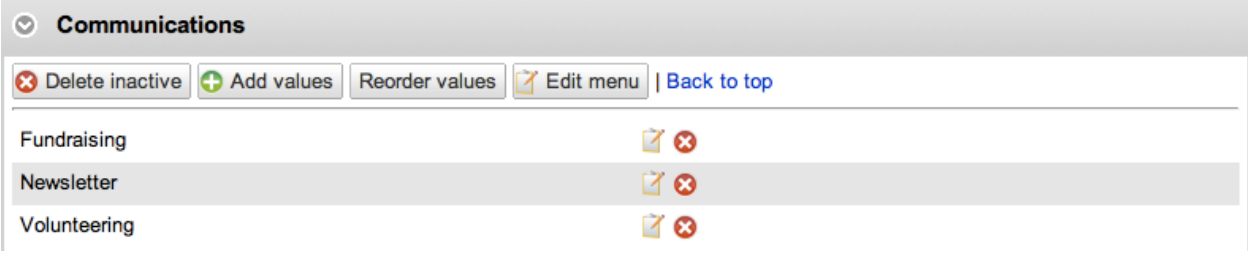

## <span id="page-5-2"></span>*b. Add a group to MailChimp*

1. Within MailChimp, click on the *Lists* menu, and then click the *Create groups* option:

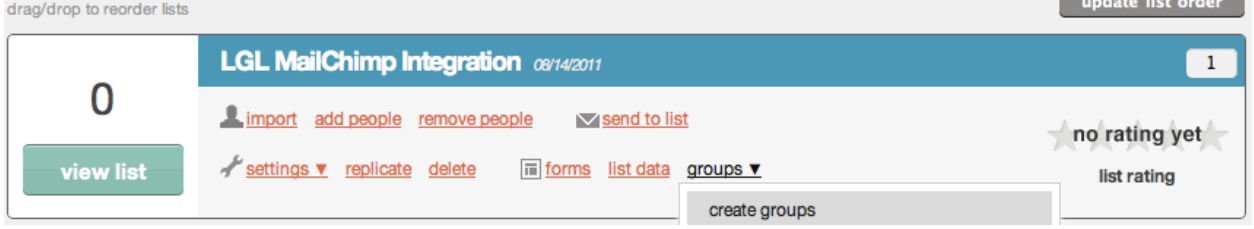

2. Add a *Communications* group, and values that will line up with your LGL category. These don't need to be exact matches, since we will map them in LGL.

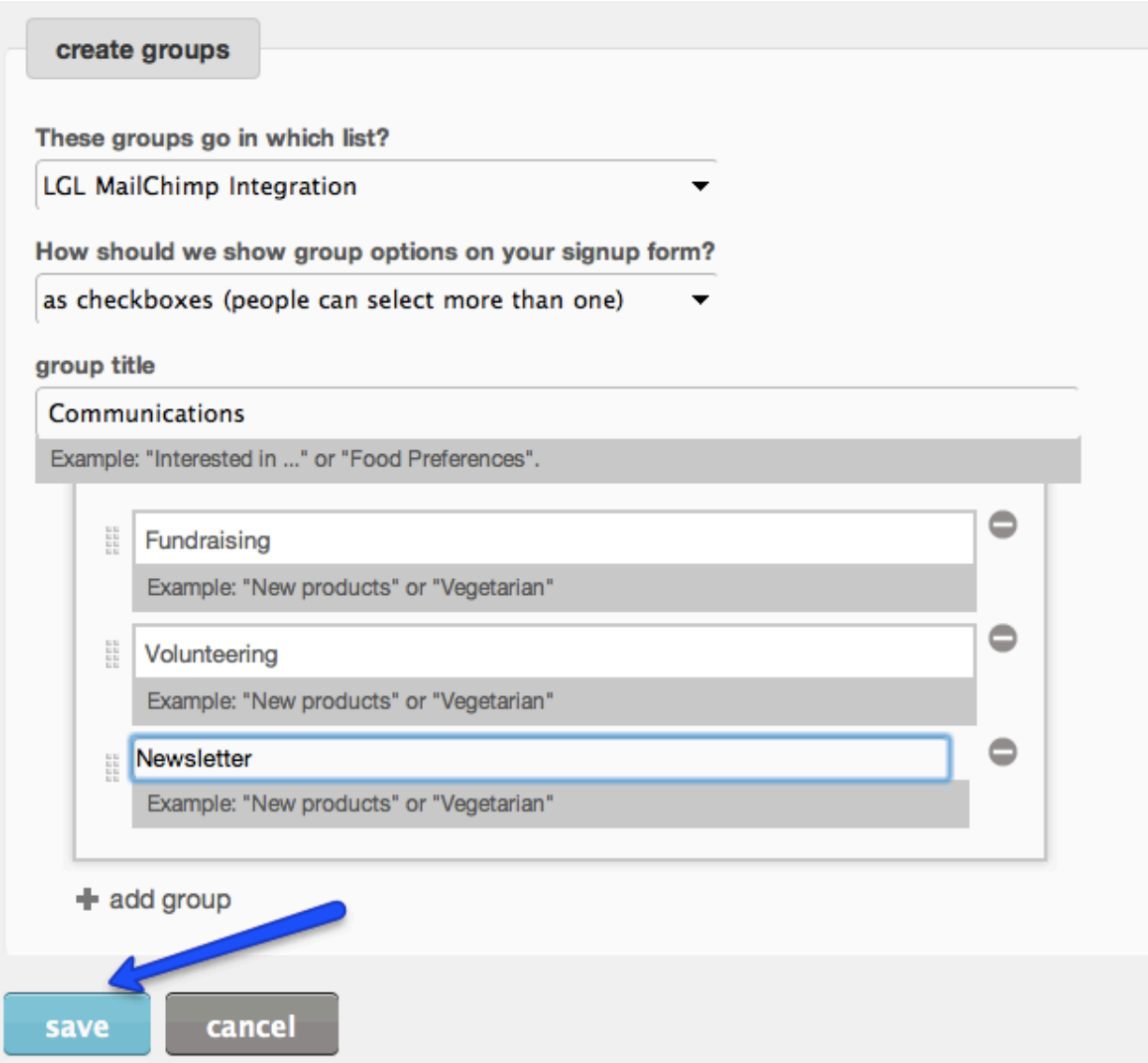

# <span id="page-6-0"></span>*c. Map the MailChimp group values to your LGL Category*

Now, you can map the MailChimp *Communications* group to your *Communications* category in LGL.

- 1. Navigate to your *MailChimp Integration* page
- 2. Click the *Update field mappings* button in the *MailChimp fields* section

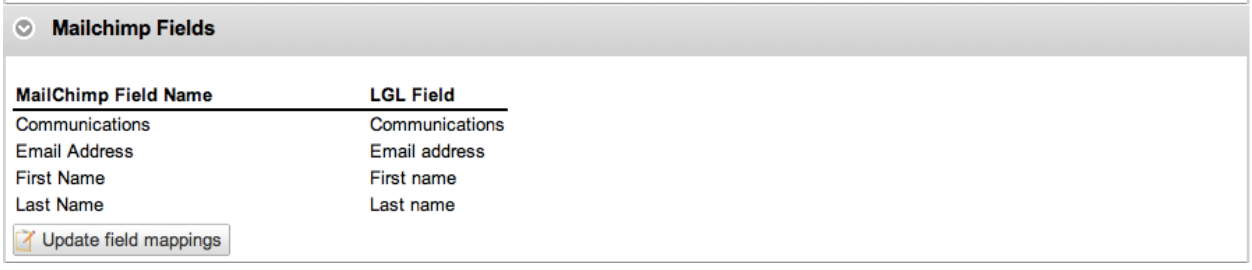

3. Make sure that the *Communications* group field from MailChimp is mapped to the *Communications* category in LGL. Then, click the *Add rule* button and select *Map Values*

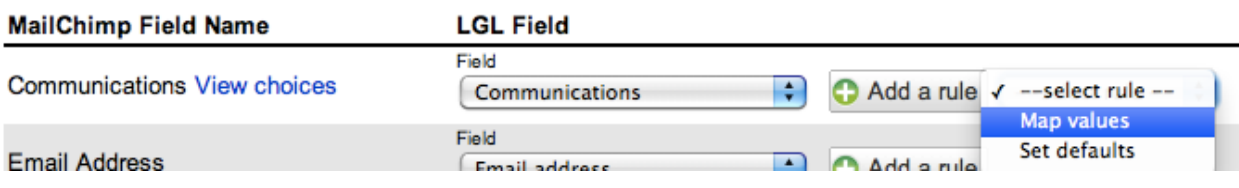

4. Map all the values as desired and save the form.

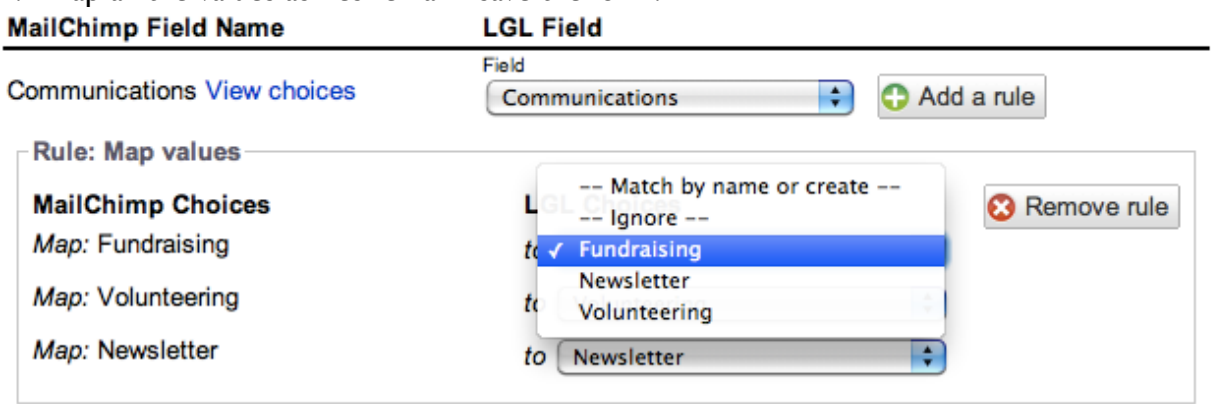

Now, each time that you mark a constituent *subscribed* in LGL, their *Communications* preferences will be automatically synced to MailChimp, making it easy to segment a given campaign within MailChimp by that group.

# <span id="page-7-0"></span>**4. Managing MailChimp Subscribers in LGL**

Setting up the MailChimp integration automatically creates a *MailChimp Status* category. Only those constituents with a *MailChimp Status* of *Subscribed* will be synced to MailChimp.

#### <span id="page-7-1"></span>*a. Restrictions*

LGL will prevent you from subscribing any constituent who can't or doesn't want to receive email. As such, you will not be able to "Subscribe" a constituent who also has the special *Do not email* tag set, nor can you subscribe a constituent who has *Unsubscribed* via MailChimp. LGL will also prevent you from subscribing a constituent whose email is not valid or has bounced.

### <span id="page-7-2"></span>*b. Subscribing an individual constituent*

To add individual constituents to MailChimp, find them in a search or navigate to their details page, and then edit their *MailChimp Status:* 

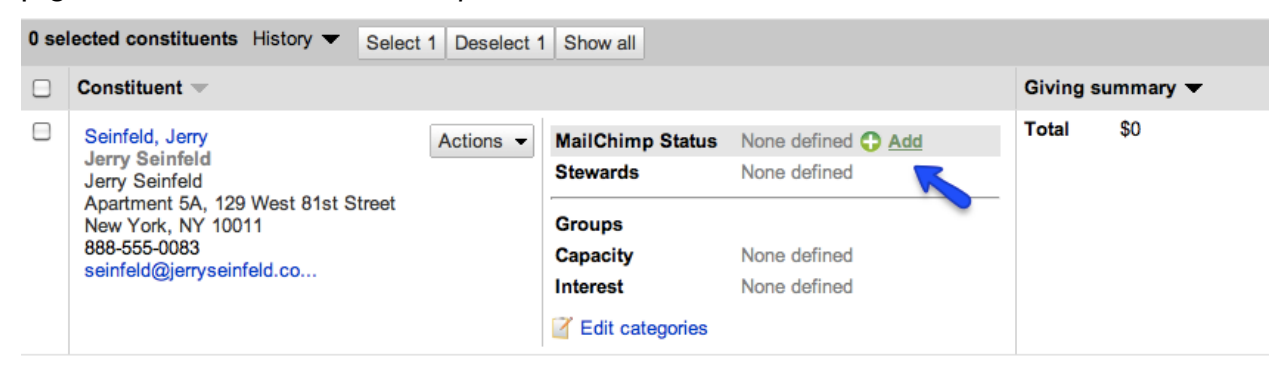

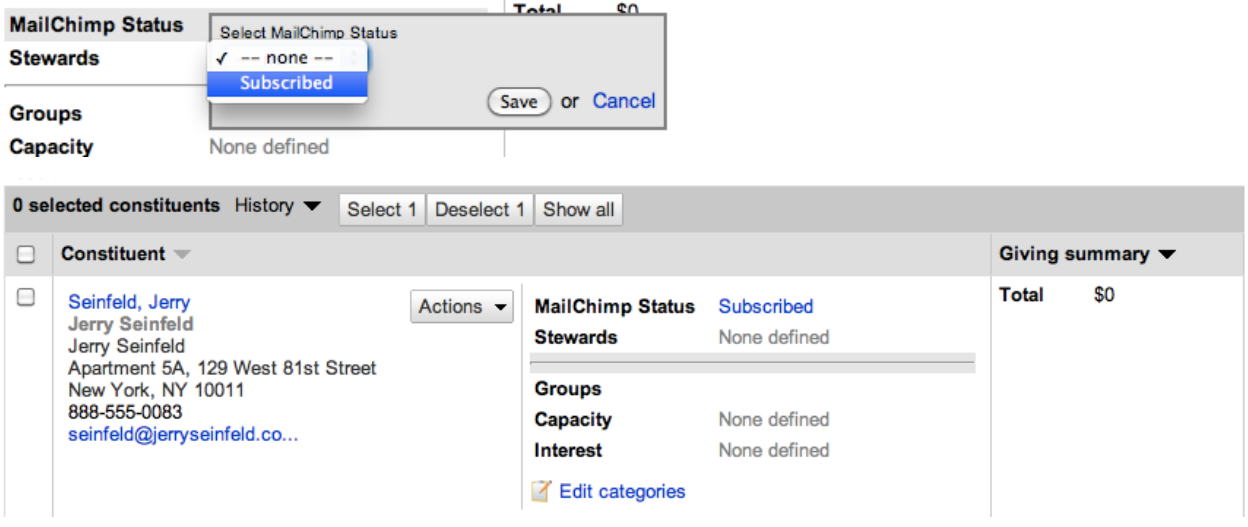

#### <span id="page-8-0"></span>*c. Removing one constituent from MailChimp*

To remove a constituent, follow the same steps as above, but change the status to *-- none --*.

#### <span id="page-8-1"></span>*d. Bulk subscribing constituents*

You can subscribe any number of *Selected* constituents to your MailChimp list. To do so, first search for the constituents you want to add, and then click the *Select X* button, to select them. From there, you can click on the *More actions* button and select the *Update MailChimp Status:* 

Results 1 - 2 of 2

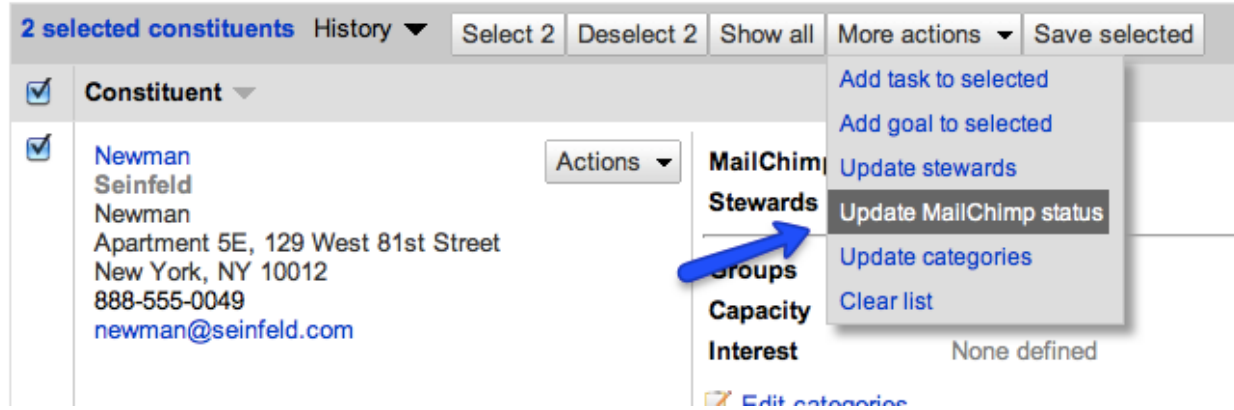

This will pull up a form that allows you to change the status of all selected constituents:

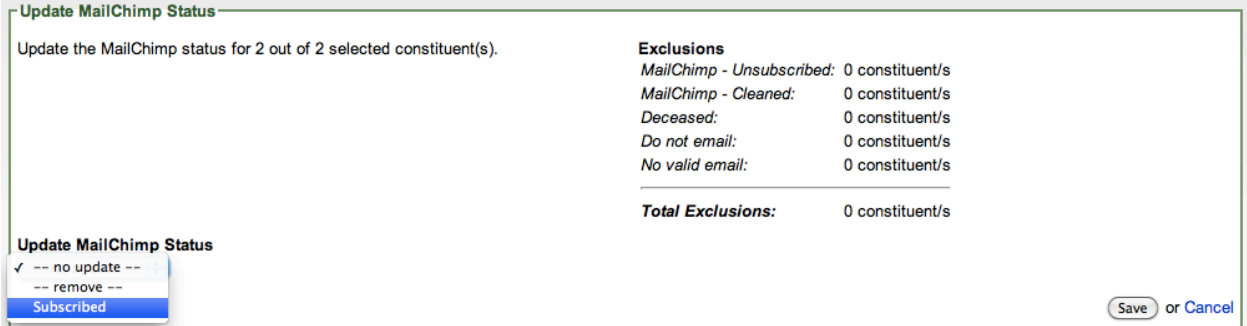

# <span id="page-9-0"></span>**5. Send targeted emails to** *Static Segments*

Sometimes, it is not enough to rely on the synchronization between MailChimp groups and LGL categories. For instance, if you want to email an appeal to lapsed donors, you might want to create a list in LGL and then sync that list to a *Static Segment* in MailChimp.

#### <span id="page-9-1"></span>*a. Build a list in LGL*

You can do this by first creating your list in LGL:

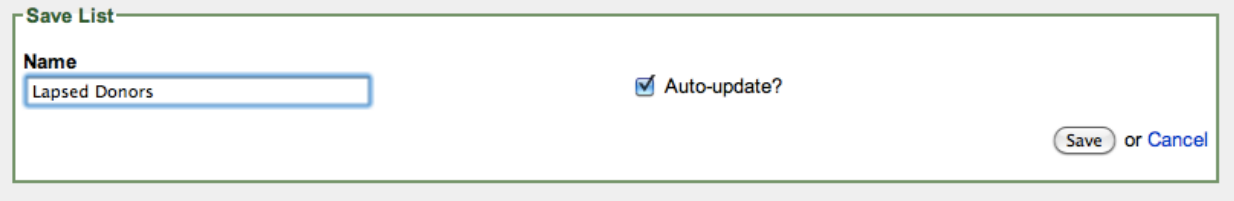

#### <span id="page-9-2"></span>*b. Subscribe everyone on the list*

From there, you can subscribe everyone on the list (who is not excluded based on the restrictions mentioned above) by clicking the *Subscribe X to MailChimp* button.

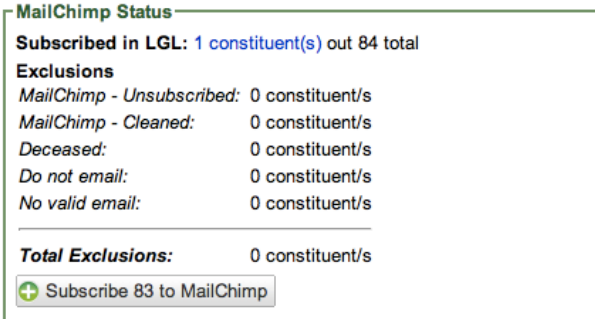

### <span id="page-9-3"></span>*c. Link the LGL List to a static segment in MailChimp*

Lastly, you can link these constituents to a *Static Segment* within MailChimp:

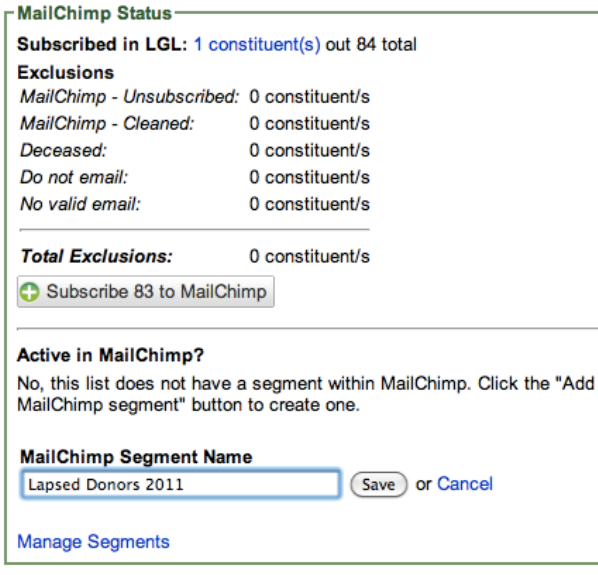

#### And then you can sync it immediately:

**MailChimp Segment** Lapsed Donors 2011 1 subscriber(s) in MailChimp Segment Sync to MailChimp & Remove Sync completed at 2011-08-14 at 03:09 AM

Note that there may be differences between the total number of subscribed constituents<br>in LGL and MailChimp if you have not pushed the changes to MailChimp recently, or if<br>any constituents share an email address within LGL

**Manage Segments** 

# <span id="page-10-0"></span>**6.Wrapping up**

We've only just covered the basics when it comes to integrating MailChimp and LGL, but you should now have enough information to get up and running. If and when you run into questions, please send us an email or give us a call.

[support@littlegreenlight.com](mailto:support@littlegreenlight.com)

877.820.6109

We are here to help!